# My England Golf app: GENERAL PLAY SCORES

The **My England Golf** app is the preferred method for submitting General Play Scores for handicap purposes. You may submit scores for rounds played at Mapperley and at any other course in England that has a Course Rating.

Registration of intent to post a score must be done **before** you start the round:

- Geo-location technology ensures that registering can only be done in close proximity to the course where the round will take place (about 3 miles)
- A 2 hour time lag is in operation from the point where intent to play an 18 hole round is registered to the stage when a score can be accepted. It is 1 hour for 9 hole rounds.
- A golfer's final score must be verified in the app by another golfer who has witnessed the round and who holds a WHS Handicap Index.

You may record the scores of up to 3 other players in the app. However, as with paper scorecards, each player must submit their own score separately for it to be recorded against their handicap.

Including a playing partner in your scorecard means that their name appears first when selecting the Attestor (marker).

If the Attestor, or anyone else in your playing group, wants to submit their own score, they need to go through the score entry process on their own app.

## **A. REGISTRATION**

1. Before starting the round and when you are in close proximity to the course, tap **Enter Score** at the foot of the Dashboard page:

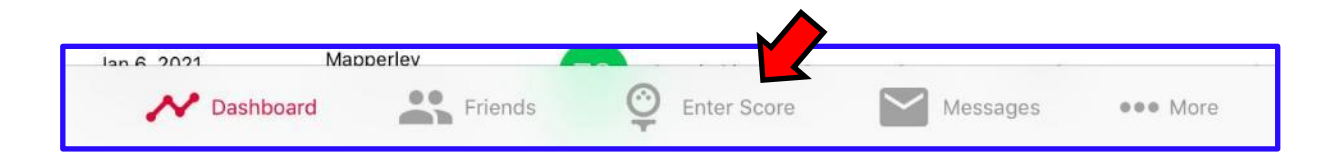

2. Tap **Create** to create a scorecard:

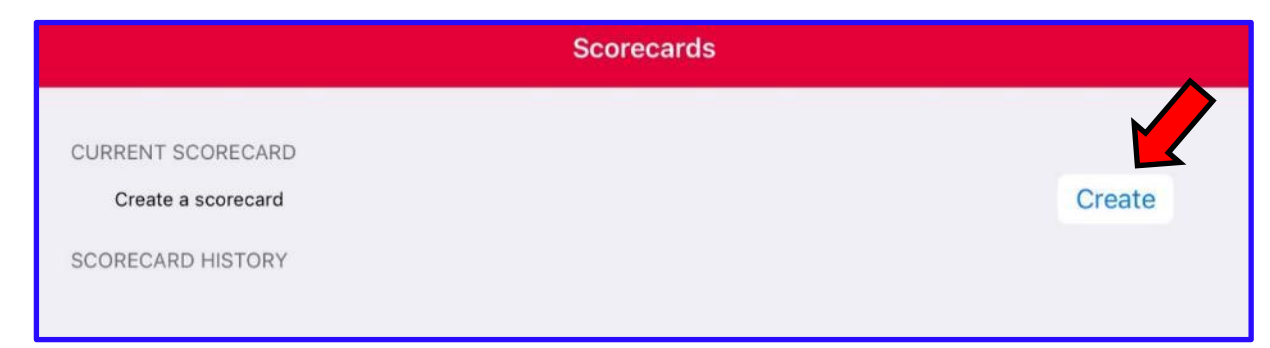

3. Tap to select the **Course** and **Marker** (tees) that you will play, before tapping **Create Scorecard**:

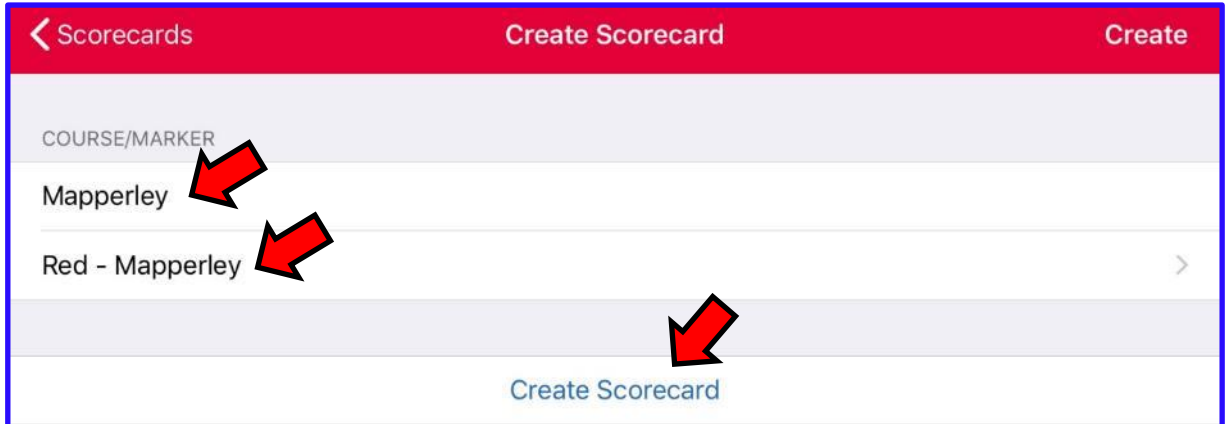

4. Tap **Proceed**:

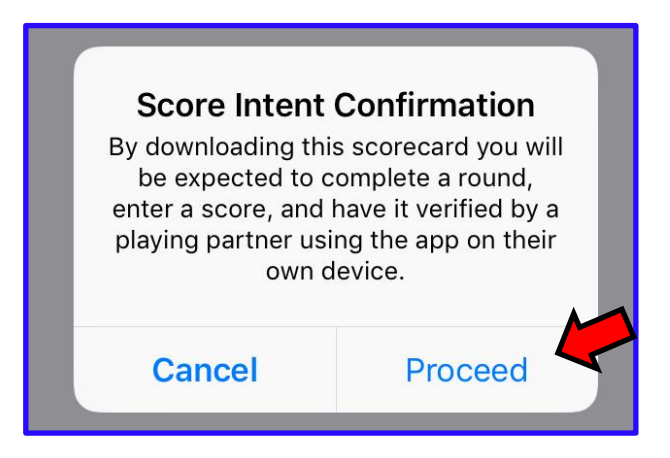

**5.** Next, go play your round . . .

You may enter your scores as you play or after the round, as described below.

### **B. SCORE ENTRY**

Scores should be submitted promptly and need to be verified by your marker before midnight on the day of play so that your handicap will update overnight. You don't need to be in close proximity to the course when submitting scores.

1. Tap the **scorecard** that you created earlier:

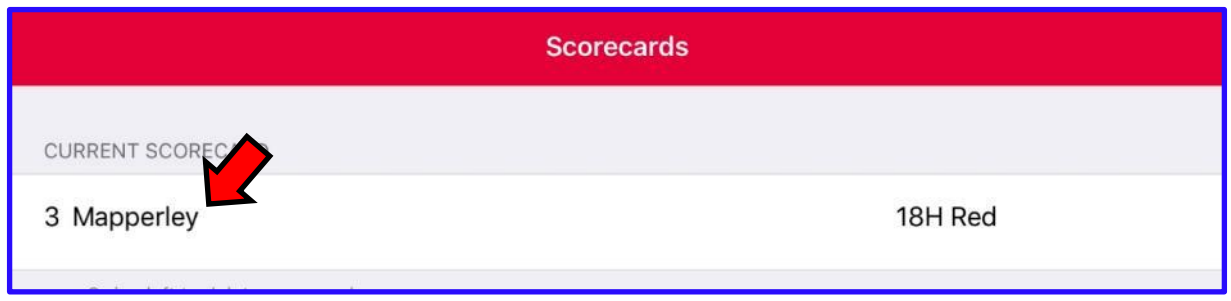

2. You may add up to 3 more players to the scorecard by tapping **Add Player**:

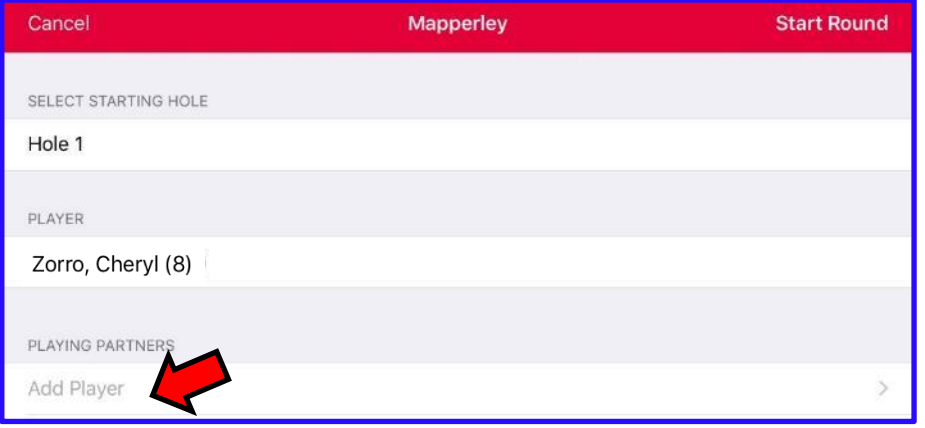

You have several choices at this point:

a) You can select one of your "**Friends**" (if previously set up in the app):

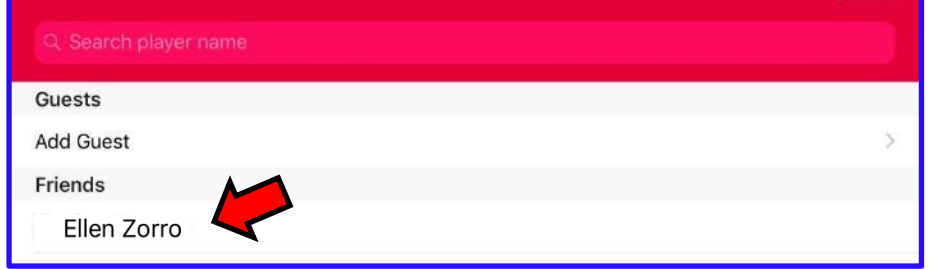

b) or start to type a fellow Mapperley member's surname in the **Search** box until their name is presented:

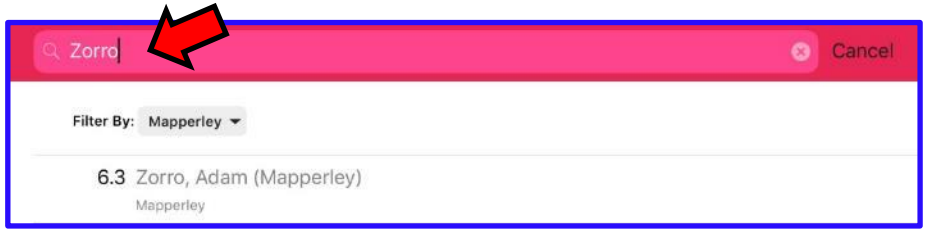

c) or search for members of other clubs by changing the club name in the "Filter By" tab. A list of local clubs will be presented, or you can enter a club name in the Search box:

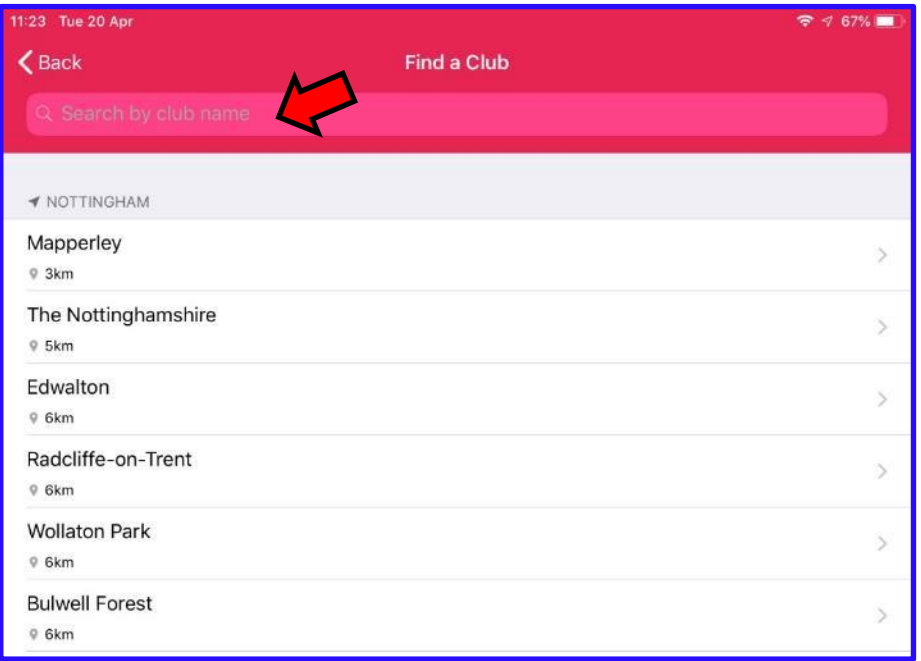

d) or add a "Guest" player by entering their Name, Gender and Handicap Index before tapping **Done**:

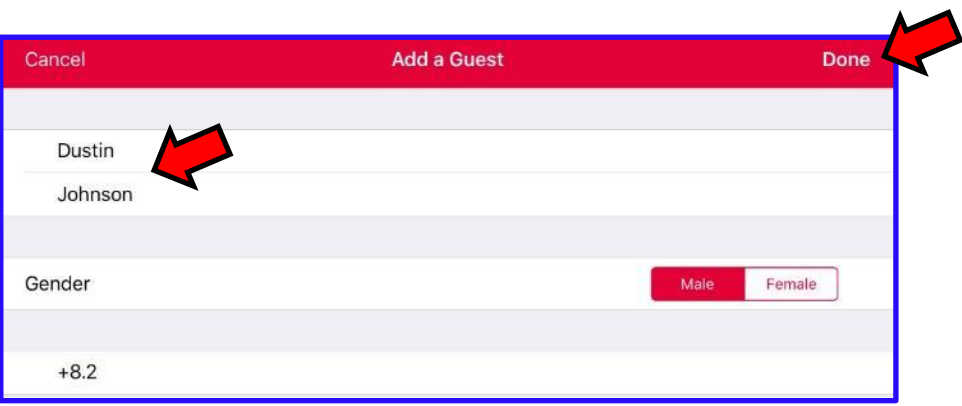

3. After adding your playing partners, tap **Start Round**:

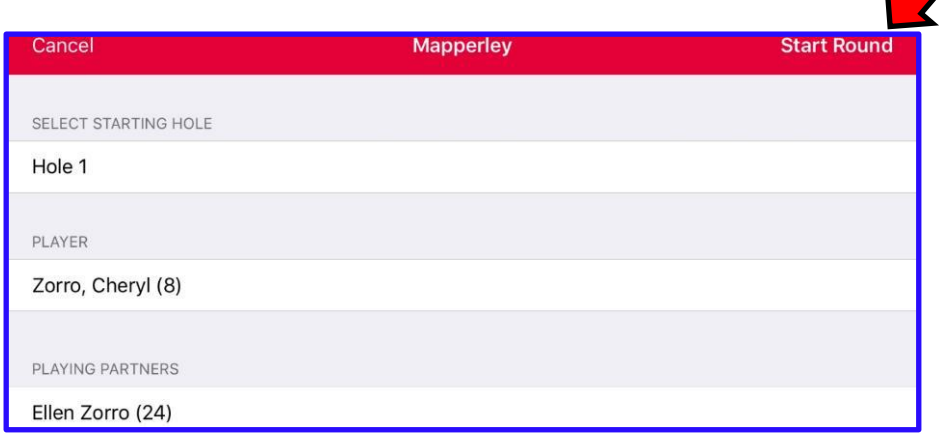

4. Enter the score(s) for the 1st hole by tapping the " **+** " or " **-** " symbols:

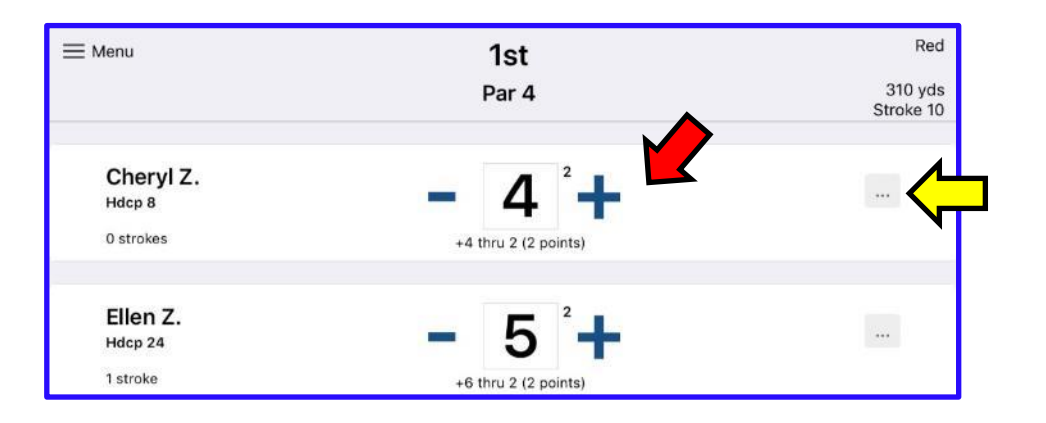

If you don't hole out on a hole (due to having lost your ball or having taken a high number of strokes) you should enter "**0**". You can do this by repeatedly tapping the " **-** " symbol or by tapping the button with 3 dots (yellow arrow) followed by "**Pick Up".**

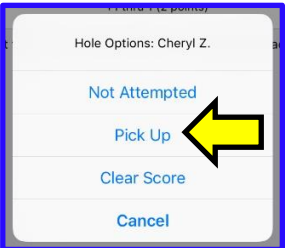

This will be recorded as a net double bogey for handicap purposes. It will show as an asterisk on your scorecard, with the net double bogey score in brackets.

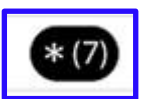

*IMPORTANT: The Not Attempted option should only be used when a hole is not played for a legitimate reason. Legitimate reasons include a hole being closed for play, the player being unable to finish the round due to injury/illness, fading daylight or play being suspended by the Committee due to dangerous or extreme weather conditions. The hole score will show as an asterisk on your scorecard, with the net par score in brackets.*

5. Swipe left to go to the 2nd hole and continue to add scores for each hole. At the final hole tap **Finish Round**:

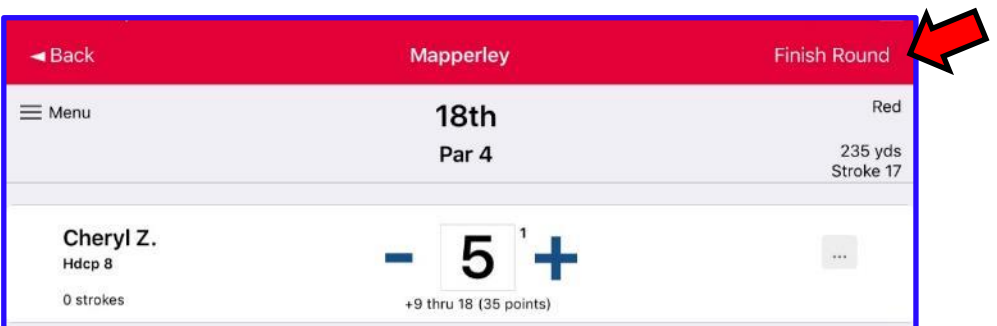

6. Check that the scores for each hole are correct and tap **Confirm Score**:

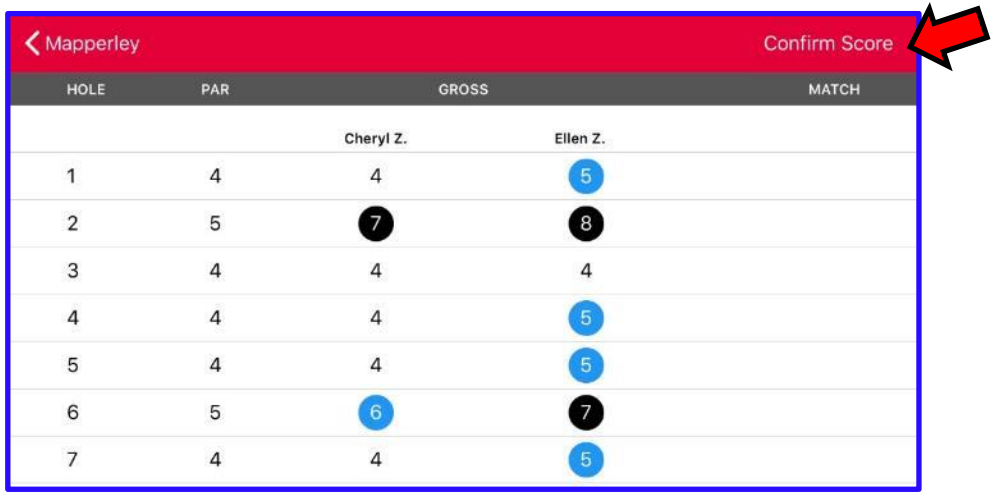

7. After adding your signature select your marker by tapping **Attester Name**:

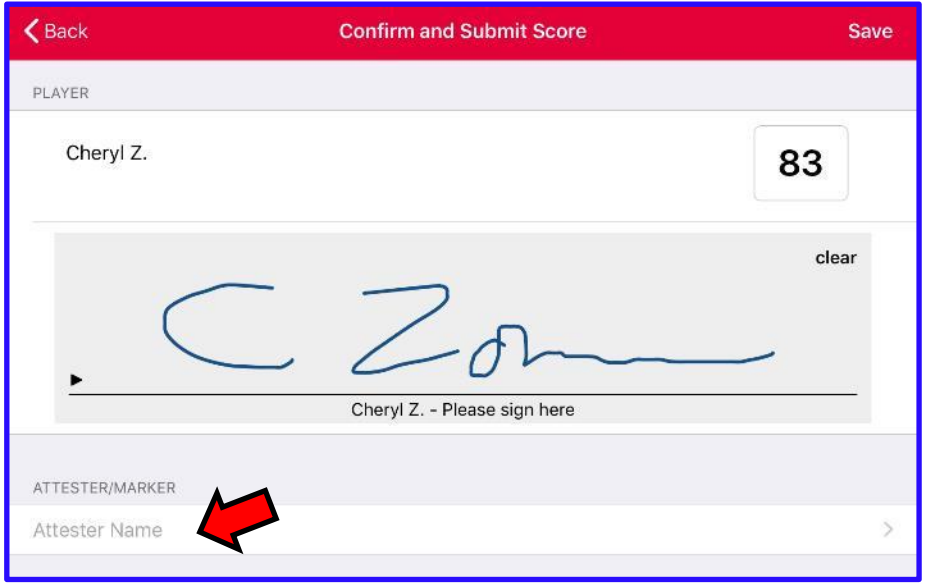

8. Vour attestor needs to be someone that has access to the My England Golf app. You can either select a **Playing Partner** or **Search Player**:

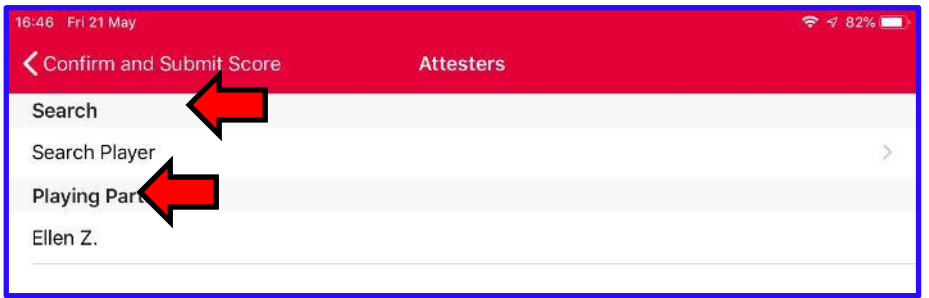

9. To search for another player enter the first few letters of their surname in the search box and then select from the list that is presented.

You can search for members of other clubs by changing the club filter:

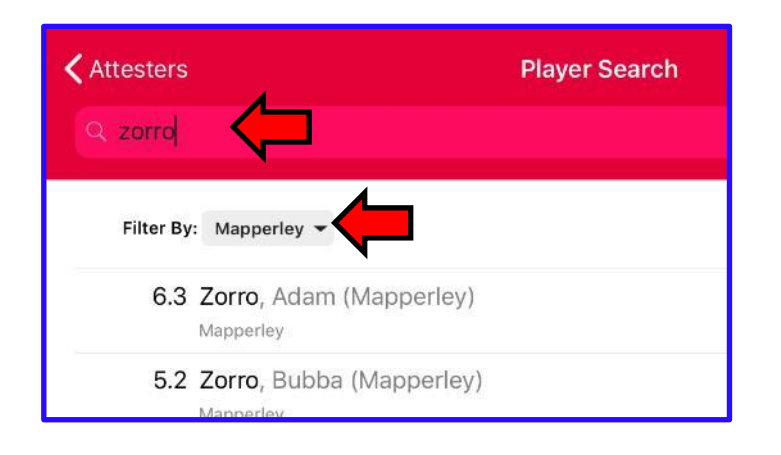

10. After adding your marker tap **Save**:

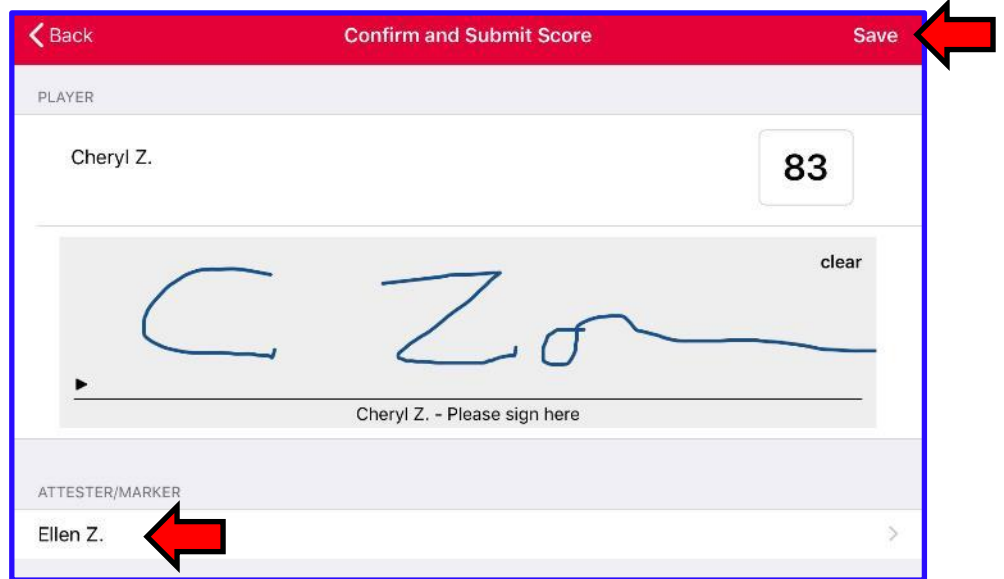

11. You will see a confirmation that the score has been submitted:

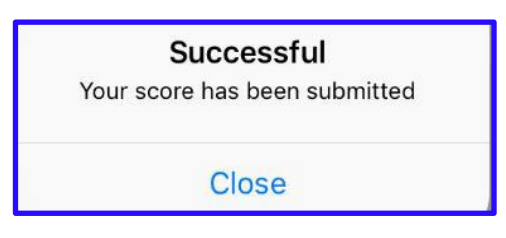

12. Your attestor will be notified through the app that there is a score awaiting approval and you will receive a notification through the app when this has been done. If approval is not done promptly, you may send a reminder:

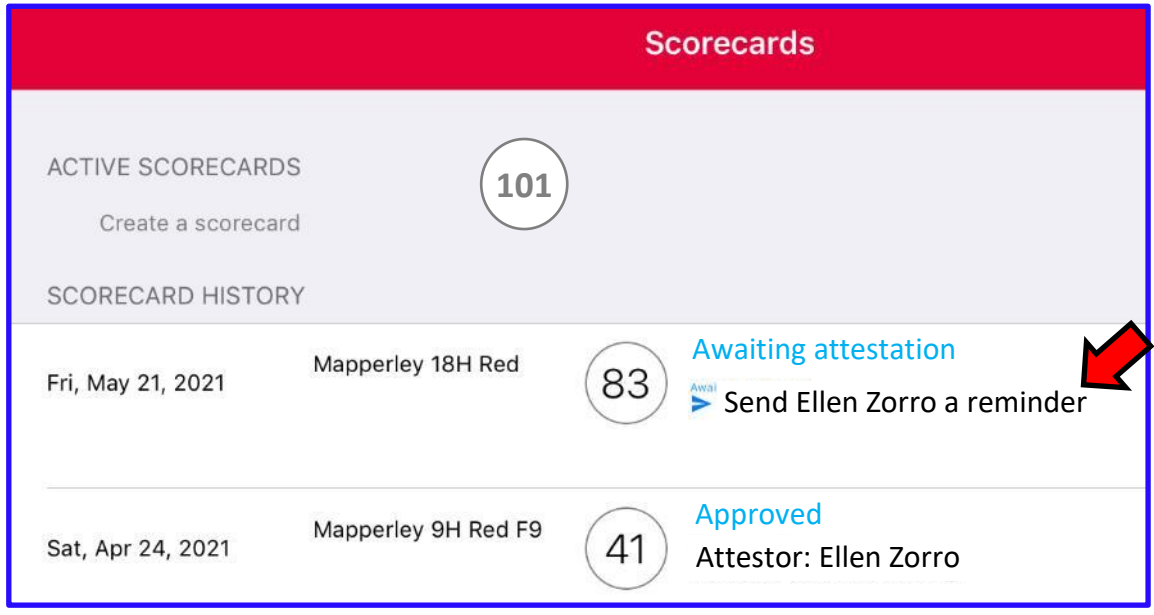

The reminder can be sent as an email or a Push notification via the app.

#### **C. SCORE VERIFICATION**

When you have been named as the marker for a General Play score you will receive a notification through the My EG app.

The figure in the red circle indicates a message waiting for you:

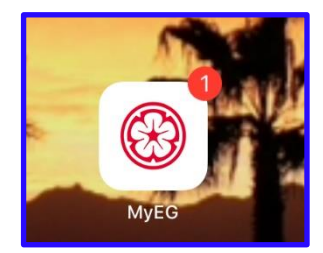

Tap the envelope icon at the foot of the Dashboard page to see your messages:

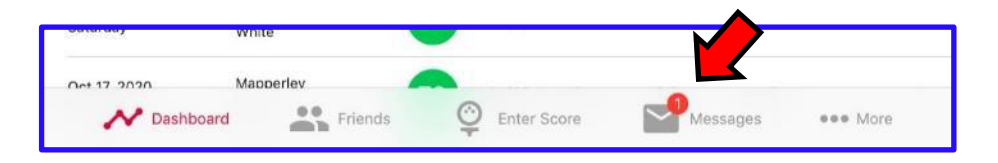

Tap the new message, which is denoted with a blue dot:

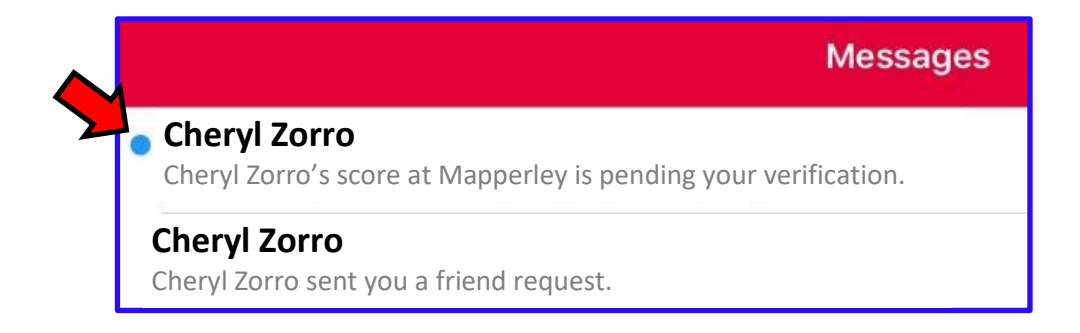

Check that the score shown is correct and tap **Approve**, or **Reject** if the score is incorrect:

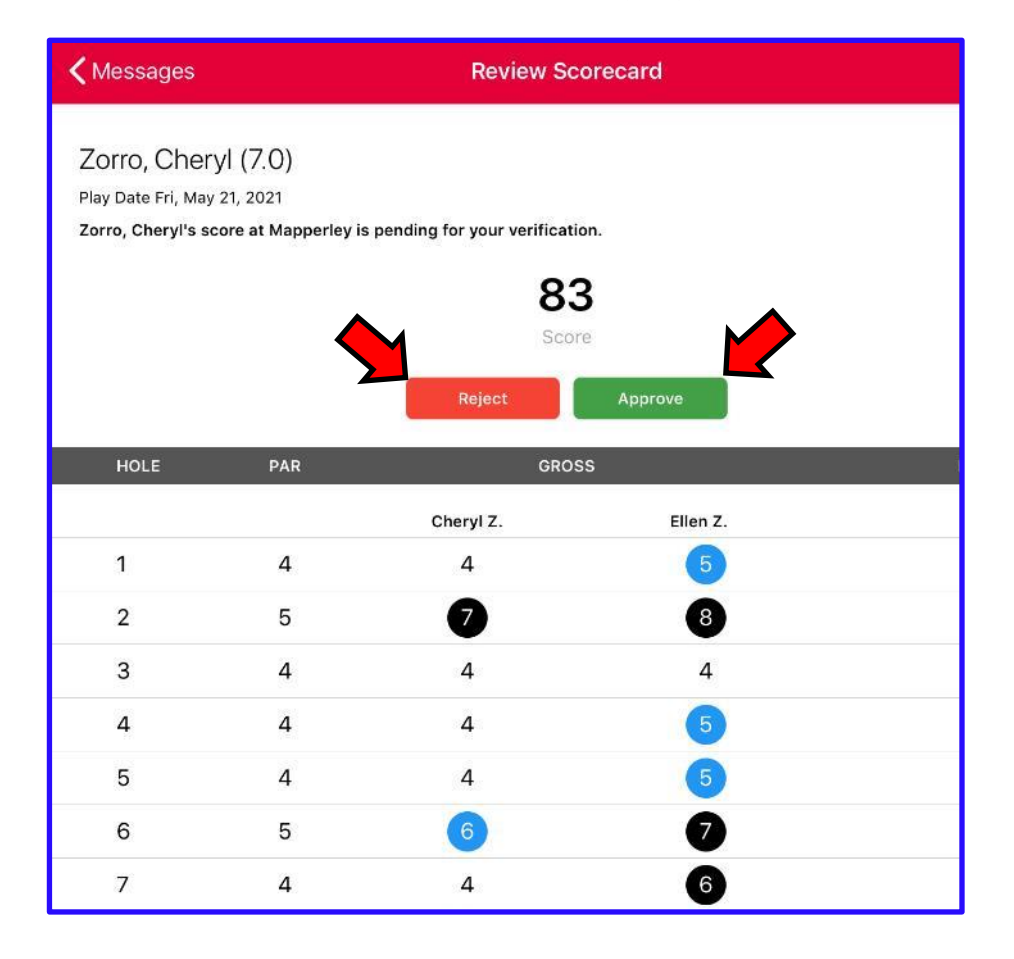

A message will be sent to the player confirming your approval or rejection.

## **D. SIDE MATCHES**

As well as keeping your hole-by-hole scores the app can keep a running score if you are playing a side match:

1. Tap the **Side Match** button before starting the round:

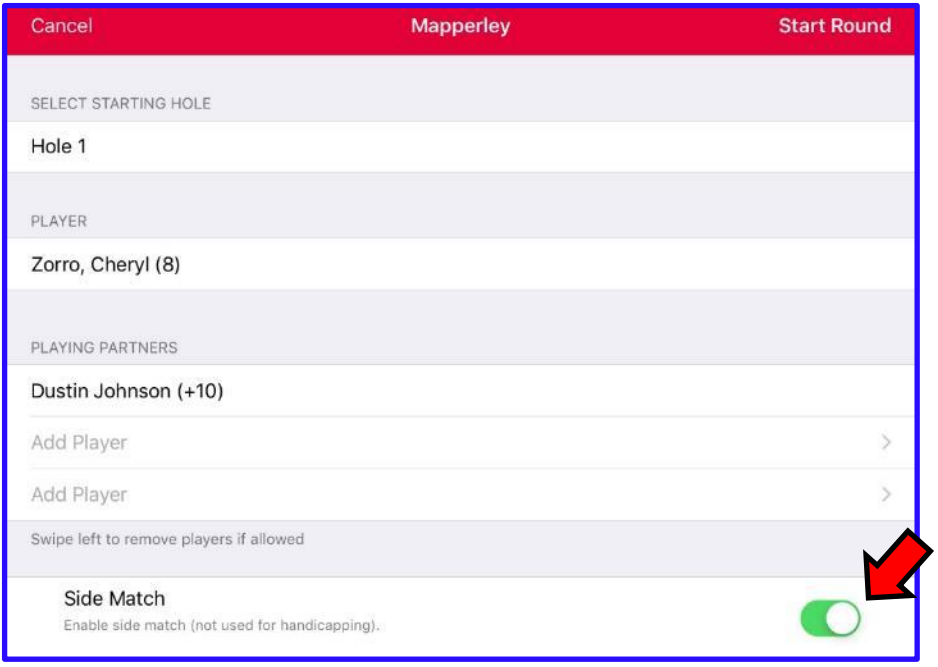

2. At each hole select **Won**, **Halve** or **Lost** and the app will keep track of the match score:

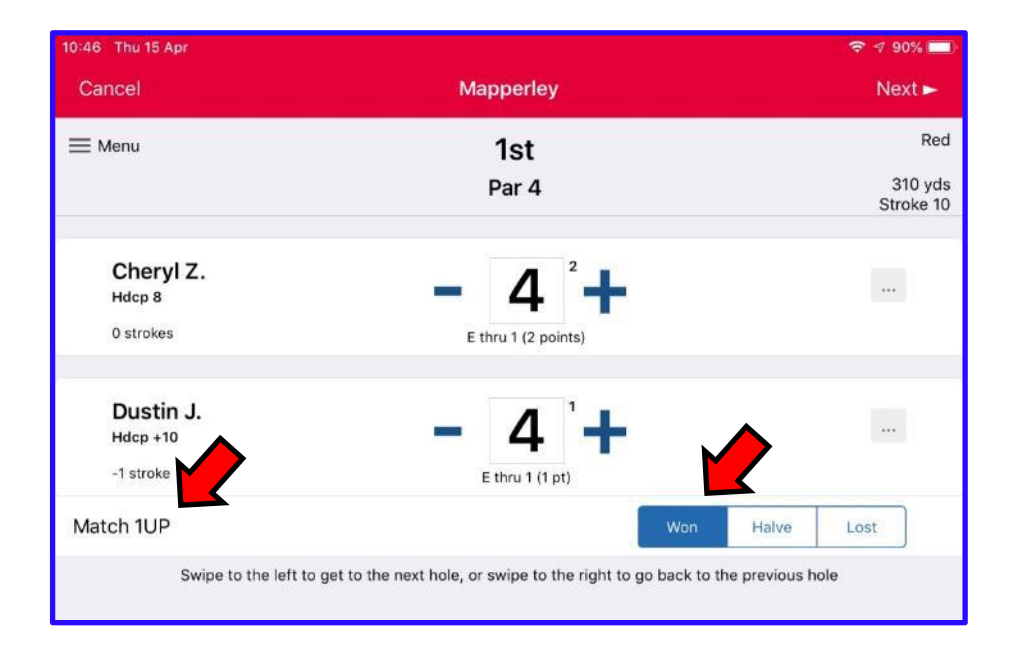

3. The match scores are included on the Confirm Score page:

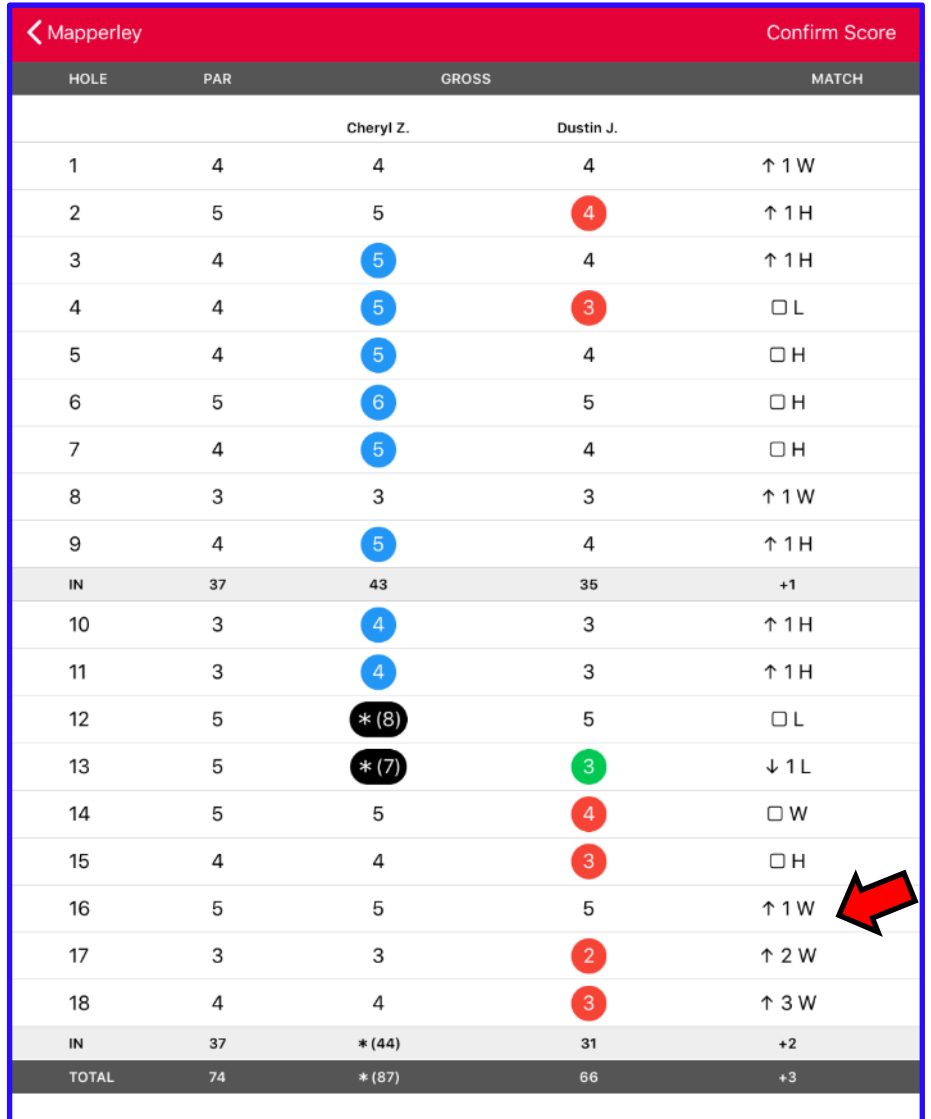